# *SECTION 2*

### **DESTINATION SEARCH**

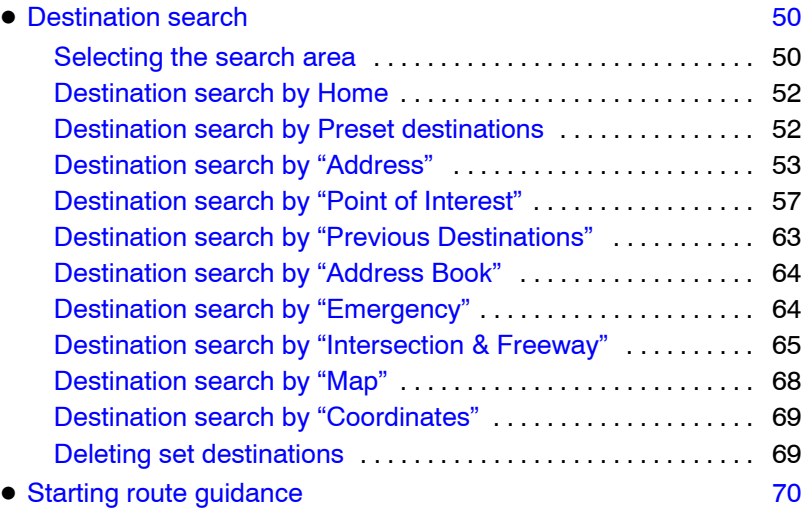

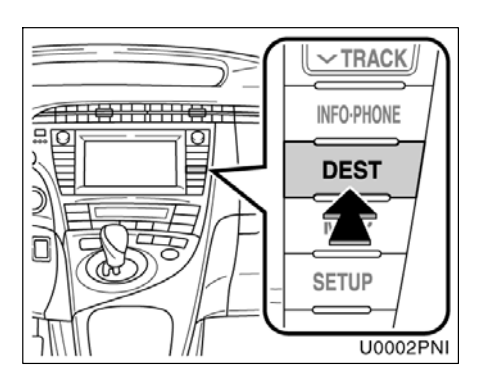

**Push the "DEST" button.**

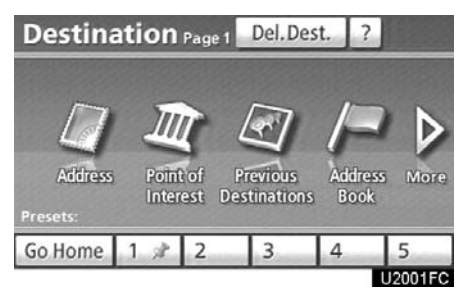

You can use one of 10 different methods to search your destination. (See pages [52](#page-3-0) [through 69.\)](#page-3-0)

#### *INFORMATION*

*When searching the destination, the response to the touch screen button may be slow.*

#### <span id="page-1-0"></span>**Destination search — — Selecting the search area**

Change the selected region in order to set a destination from a different region by using "Address", "Point of Interest" or "Intersection & Freeway".

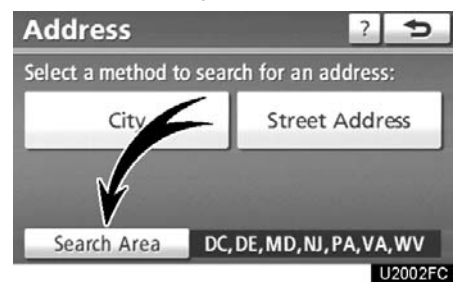

**1. Touch "Search Area" to display a map of the United States and Canada divided into 12 regions.** (For map database information and updates, see "Map database information and updates" on page [308](#page-3-0).)

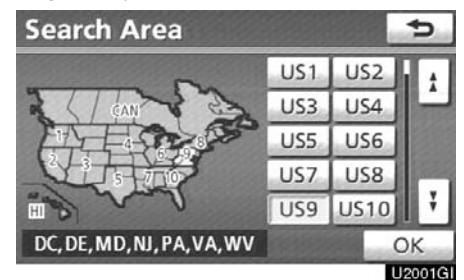

**2. Touch one of "US1" through "CAN" to select a region to search.**

**3. Touch "OK" and the previous screen returns.**

<span id="page-2-0"></span>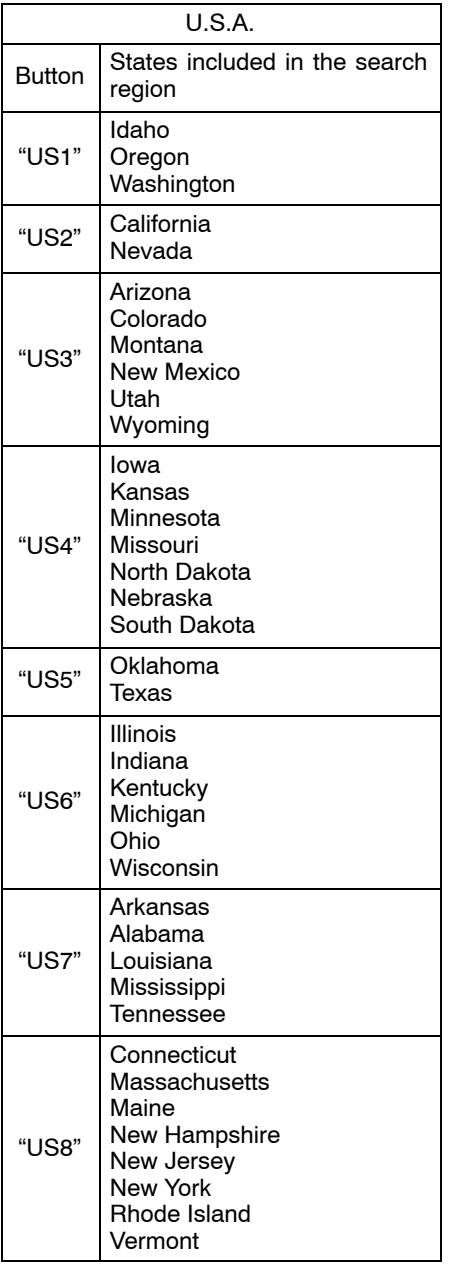

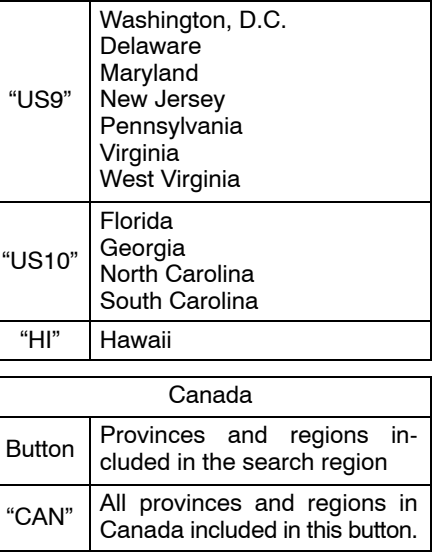

#### <span id="page-3-0"></span>**— Destination search by Home**

#### **1. Push the "DEST" button.**

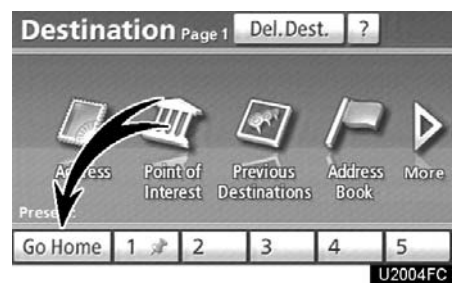

#### **2. Touch "Go Home".**

The screen changes and displays the map location for home and the route preference. (See "Starting route guidance" on page [70.\)](#page-21-0)

If home has not been registered, a message will be displayed and the setting screen will automatically appear.

To use this function, it is necessary to set a "Home" address. (To register "Home", see page [101.](#page-2-0))

#### *INFORMATION*

*Guidance starts from the current vehicle position to your home if "OK" is touched even while driving.*

#### **— Destination search by Preset destinations**

#### **1. Push the "DEST" button.**

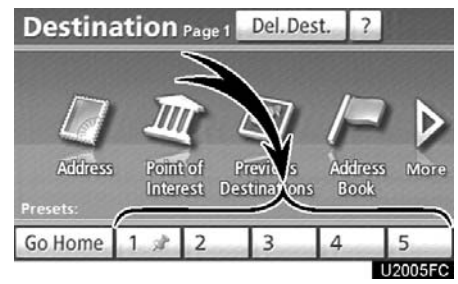

#### **2. Touch any of the preset destination touch screen buttons on the "Destination" screen.**

The screen changes and displays the map location of the preset destination point and the route preference. (See "Starting route guidance" on page [70.\)](#page-21-0)

If a preset destination point has not been registered, a message will be displayed and the setting screen will automatically appear.

To use this function, it is necessary to set "Preset Destinations". (To register "Preset Destinations", see page [103.](#page-4-0))

#### *INFORMATION*

*Guidance starts from the current vehicle position to the preset destination point if "Go to " is touched even while driving.*

### <span id="page-4-0"></span>**— Destination search by "Address"**

There are 2 ways to search a destination by address.

- (a) Search by city
- (b) Search by street address
- **1. Push the "DEST" button.**

**2. Touch "Address" on the "Destination" screen.**

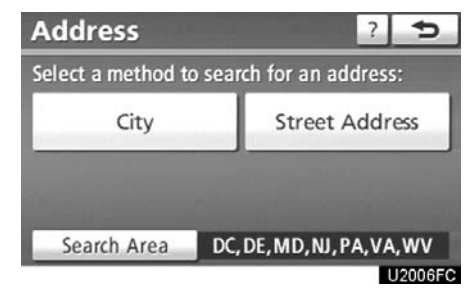

**3. Touch the button for the desired method.**

- **(a) Selecting a city to search**
- **1. Push the "DEST" button.**
- **2. Touch "Address" on the "Destination" screen.**

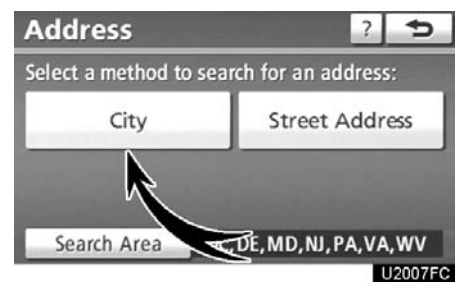

**3. Touch "City".**

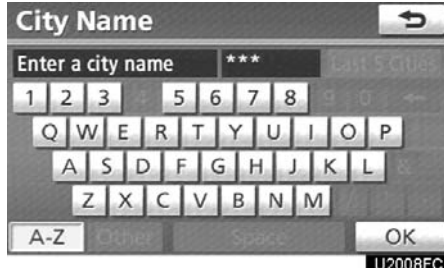

**4. Input a city name.**

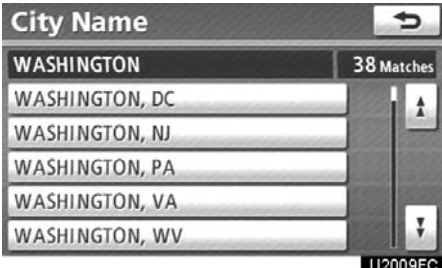

**5. Touch the button of the desired city name from the displayed list.**

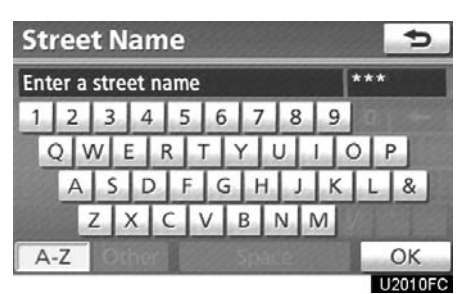

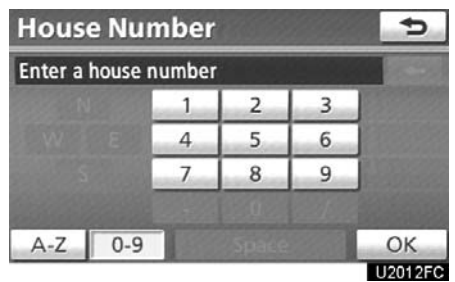

**6. Input the street name and touch "OK".**

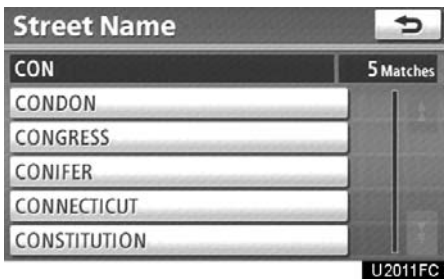

**7. When the desired street name is found, touch the corresponding button.**

The screen changes and displays the map location of the selected destination and the route preference. (See "Starting route guidance" on page [70.\)](#page-21-0)

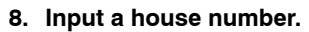

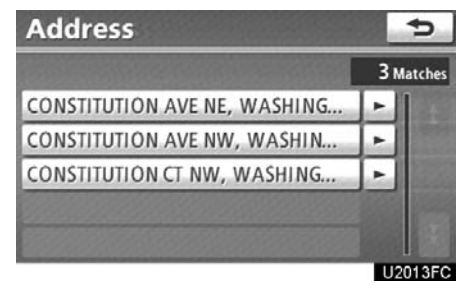

If the same address exists in more than one city, the current screen changes to the address list screen.

#### **SELECTING FROM THE LAST 5 CITIES**

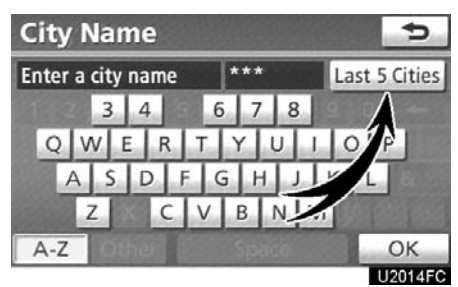

#### **1. Touch "Last 5 Cities".**

Last 5 Cities

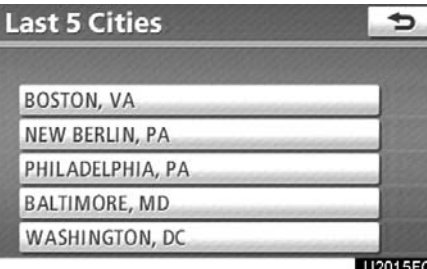

#### **2. Touch the button of the desired city name.**

If the navigation system has never been used, this function will not be available.

The current screen changes to the screen for inputting a street name. (See "(a) Selecting a city to search" on page [53.\)](#page-4-0)

- **(b) Search by street address**
- **1. Push the "DEST" button.**
- **2. Touch "Address" on the "Destination" screen.**

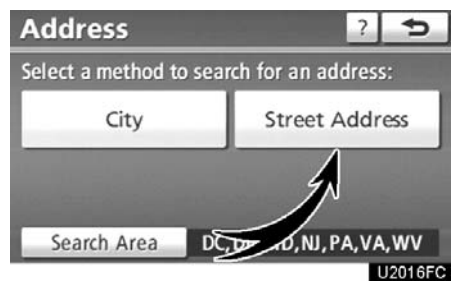

#### **3. Touch "Street Address".**

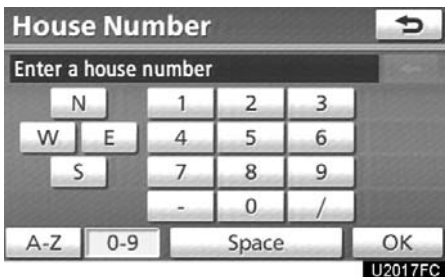

#### **4. Touch numbers directly on the screen to input a house number.**

After inputting a house number, touch **"OK"** to display the screen for inputting a street name.

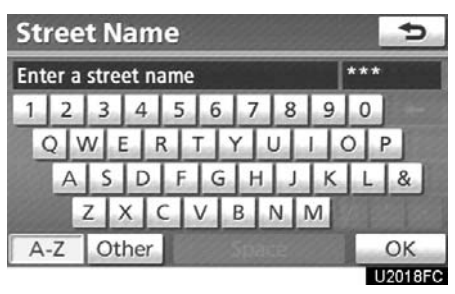

**5. Input the street name and touch "OK".**

<span id="page-7-0"></span>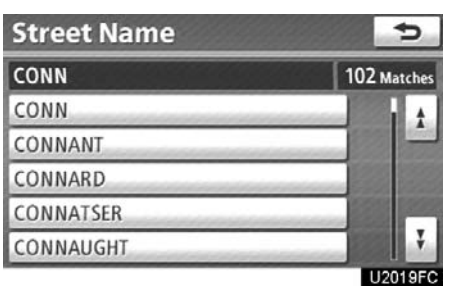

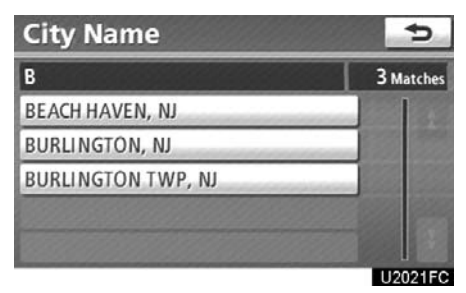

**6. When the desired street name is found, touch the corresponding button.**

The screen changes and displays the map location of the selected destination and the route preference. (See "Starting route guidance" on page [70.\)](#page-21-0)

If the same address exists in more than one city, the current screen changes inputting the city name or to the address list screen.

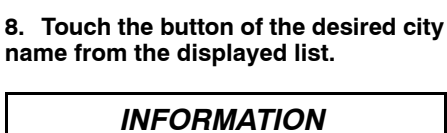

*You can search for a street name using just the body.*

*Example : S WESTERN AVE*

*You can input "S WESTERN AVE", "WESTERN AVE" or "WESTERN"*

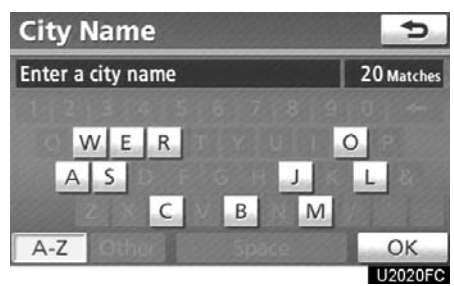

**7. Input a city name.**

#### <span id="page-8-0"></span>**— Destination search by "Point of Interest"**

There are 3 ways to search by Points of Interest.

- (a) Search by name
- (b) Search by category
- $(c)$  Search by phone #
- **1. Push the "DEST" button.**

**2. Touch "Points of Interest" on the "Destination" screen.**

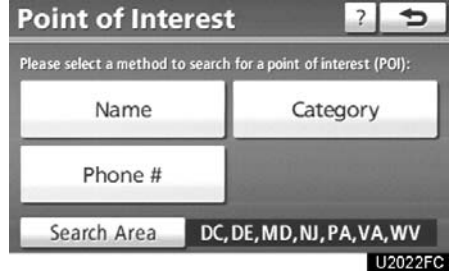

**3. Touch the button for the desired method.**

- **(a) Search by "Name"**
- **1. Push the "DEST" button.**

**2. Touch "Point of Interest" on the "Destination" screen.**

**3. Touch "Name" on the "Point of Interest" screen.**

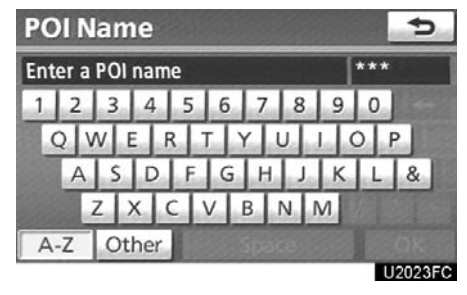

**4. Input the name of the Point of Interest.**

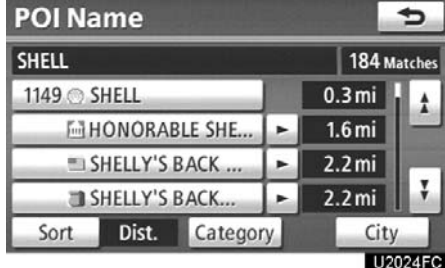

**5. Touch the button of the desired destination.**

The screen changes and displays the map location of the selected destination and the route preference. (See "Starting route guidance" on page [70.\)](#page-21-0)

When inputting the name of a specific Point of Interest, and there are two or more sites with the same name, the list screen is displayed.

#### *INFORMATION*

*To search for a facility name using multiple search words, put a space between each word.*

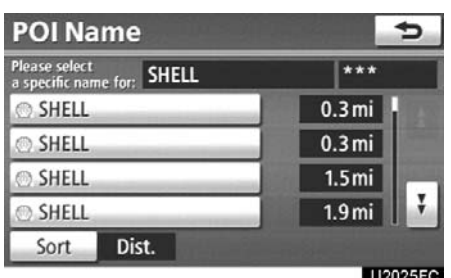

#### **Touch the button of the desired destination.**

If the same name exists in more than one city, a search can be performed more easily with **"City"** and **"Category"**. (See " Selecting a city to search" on page 58 and "• Selecting from the categories" on page 59.)

#### *INFORMATION*

*The desired Point of Interest can be displayed on the map screen. (See " — Display POI icons" on page [90](#page-15-0).)*

#### **Selecting a city to search**

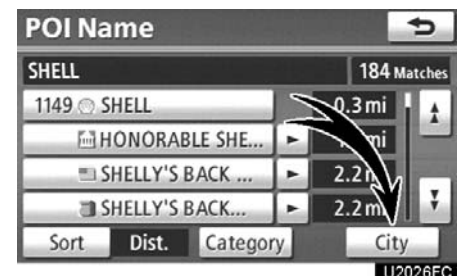

#### **1. Touch "City".**

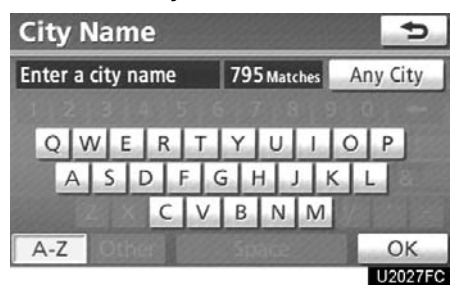

#### **2. Input the city name.**

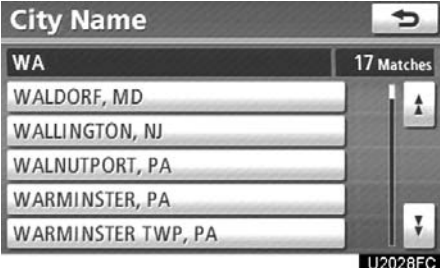

**3. Touch the button of the desired city name from the displayed list.**

#### *INFORMATION*

*To cancel the city setting, touch "Any City".*

#### **Selecting from the categories**

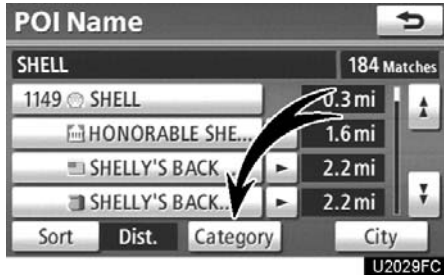

#### **Touch "Category".**

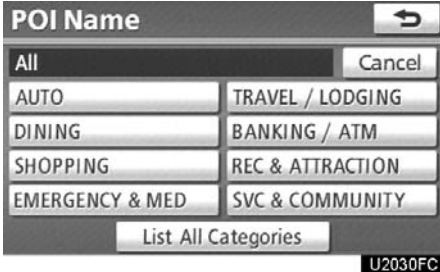

If the desired POI category is on the screen, touch the name to display a detailed list of the POI category.

If the desired POI category is not on the screen, touch **"List All Categories"** to list all POI categories.

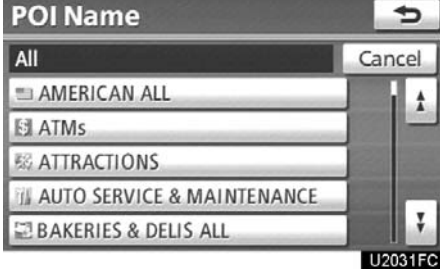

When the desired category is touched, the POI name list screen is displayed.

#### **(b) Search by "Category"**

The destination can be set by selecting the search point and the POI category.

- **1. Push the "DEST" button.**
- **2. Touch "Point of Interest" on the "Destination" screen.**

**3. Touch "Category" on the "Point of Interest" screen.**

| <b>POI Category</b>             |                    |
|---------------------------------|--------------------|
| Where would you like to search? |                    |
| Near Here                       | Along My Route     |
| Near City Center                | Near a Destination |
|                                 |                    |

U2032FC

#### **Set the search point by the following method:**

- 1. Set the search point from near the vehicle's current position
- 2. Set the search point from along the chosen route
- 3. Set the search point from near a city center
- 4. Set the search point from near a destination

It is possible to display the names of POIs located within approximately 200 miles (320 km) from the selected search point.

#### **SETTING THE SEARCH POINT FROM NEAR HERE**

#### **Touch "Near Here".**

The search point is set at the current position, and the "POI Category" screen will be displayed. (See page [62.\)](#page-13-0)

#### **SETTING THE SEARCH POINT FROM ALONG MY ROUTE**

#### **Touch "Along My Route".**

The search point is set and the "POI Category" screen will be displayed. (See page [62.\)](#page-13-0)

#### **SETTING THE SEARCH POINT FROM NEAR CITY CENTER**

#### **1. Touch "Near City Center".**

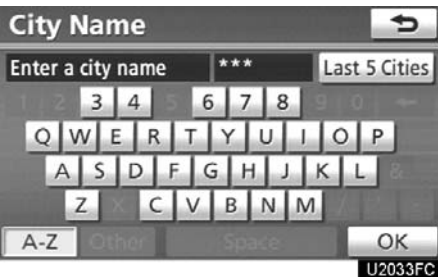

#### **2. Input the city center name.**

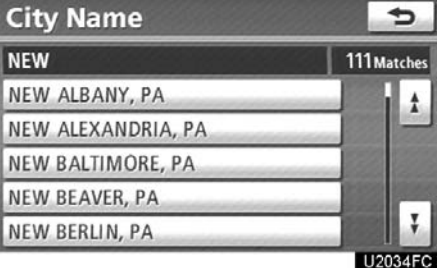

#### **3. Touch the button of the desired city center name.**

The search point is set and the "POI Category" screen will be displayed. (See page [62.\)](#page-13-0)

#### <span id="page-12-0"></span>**SELECTING FROM THE LAST 5 CITIES 1. Touch "Near City Center".**

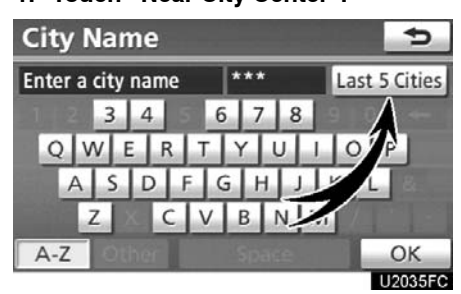

**2. Touch "Last 5 Cities".**

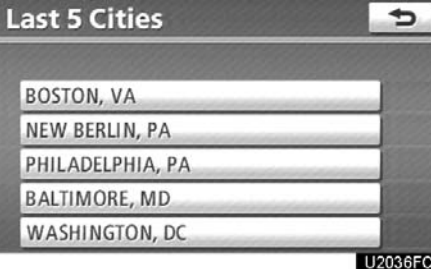

#### **3. Touch the button of the desired city center name.**

The search point is set and the "POI Category" screen will be displayed. (See page [62.\)](#page-13-0)

#### **SETTING THE SEARCH POINT FROM NEAR A DESTINATION**

**1. Touch "Near a Destination".**

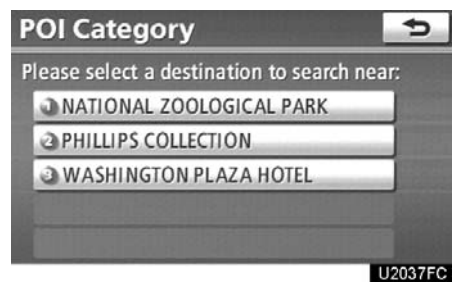

#### **2. Touch the button of the desired destination.**

The search point is set and the "POI Category" screen will be displayed. (See page  $62.$ )

#### <span id="page-13-0"></span> **To search POIs near the search point**

When the search point is set, the "POI Category" screen will be displayed.

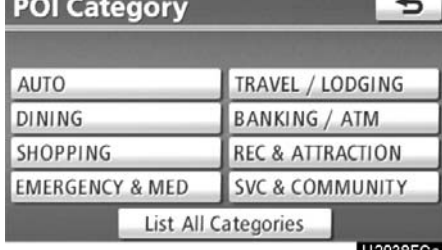

#### **Select the desired POI category.**

If the desired POI category is not on the screen, touch **"List All Categories"** to list all POI categories.

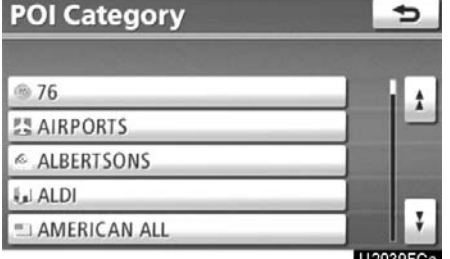

**Select the desired POI category from the list.**

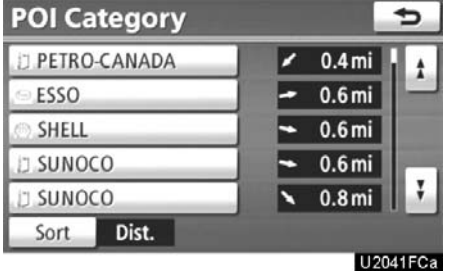

By touching the button of the desired item, the screen changes and displays the map location of the selected destination and the route preference. (See "Starting route guidance" on page [70.\)](#page-21-0)

- **(c) Search by "Phone #"**
- **1. Push the "DEST" button.**
- **2. Touch "Point of Interest" on the "Destination" screen.**

**3. Touch "Phone #" on the "Point of Interest" screen.**

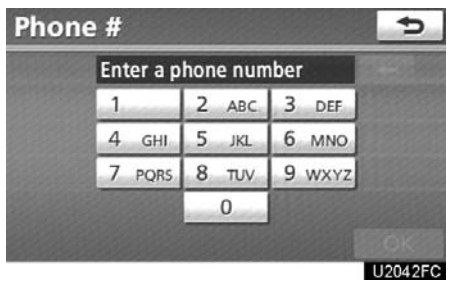

#### **4. Input a telephone number.**

#### **5. After inputting a telephone number, touch "OK".**

The screen changes and displays the map location of the selected destination and the route preference. (See "Starting route guidance" on page [70.\)](#page-21-0)

If there is more than one site with the same number, the following screen will be displayed.

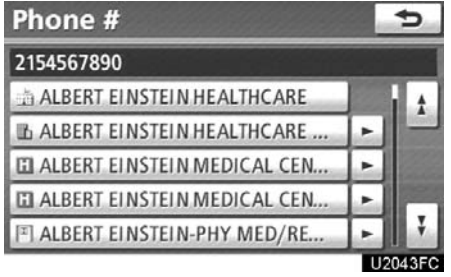

#### *INFORMATION*

- <span id="page-14-0"></span> *If there is no match for the telephone number inputted, a list of identical numbers with different area codes will be displayed.*
- *To set an address book entry as a destination using the phone number, the number must already be registered. (See page [111](#page-12-0).)*

#### **— Destination search by "Previous Destinations"**

**1. Push the "DEST" button.**

**2. Touch "Previous Destinations" on the "Destination" screen.**

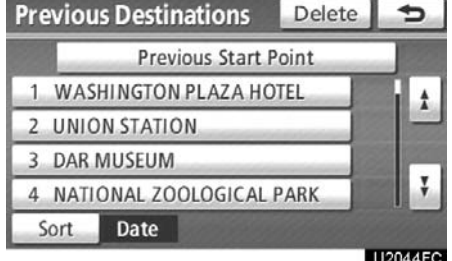

The previous starting point and up to 100 previously set destinations are displayed on the screen.

#### **3. Touch the button of the desired destination.**

**"Delete":** To delete the previous destination. (To delete previous destinations, see page [117.](#page-18-0))

The screen changes and displays the map location of the selected destination and the route preference. (See "Starting route guidance" on page [70.\)](#page-21-0)

#### *INFORMATION*

*The list of previous destinations can also be deleted by touching "Delete Previous Dest." on the "Navigation Settings" screen when the vehicle is stopped. (See " — Deleting previous destinations" on page [117](#page-18-0).)*

#### <span id="page-15-0"></span>**— Destination search by "Address Book"**

**1. Push the "DEST" button.**

#### **2. Touch "Address Book" on the "Destination" screen.**

A list of registered address book entries is displayed.

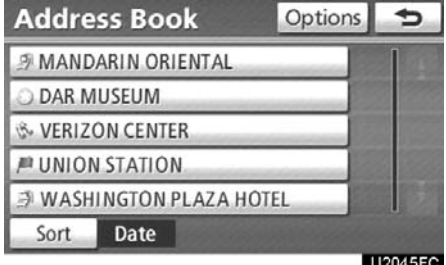

#### **3. Touch the button of the desired address book entry.**

**"Options":** To register or edit address book. (See page [106](#page-7-0).)

The screen changes and displays the map location of the selected destination and the route preference. (See "Starting route guidance" on page [70.\)](#page-21-0)

#### **— Destination search by "Emergency"**

**1. Push the "DEST" button.**

#### **2. Touch "Emergency" on the second page of the "Destination" screen.**

The display changes to a screen to select police stations, dealers, hospitals or fire stations. While driving, only nearby police stations, dealers, hospitals, or fire stations are shown. The current position is shown with an address, and the latitude and the longitude at the top of the screen.

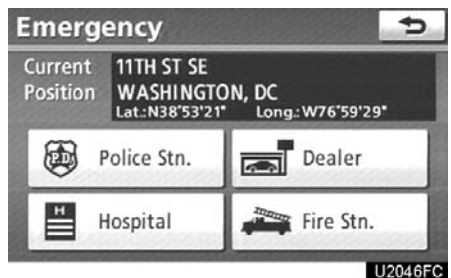

#### **3. Touch the desired emergency category.**

The selected emergency category list is displayed.

<span id="page-16-0"></span>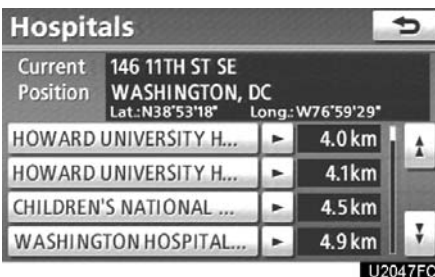

#### **4. Touch the button of the desired destination.**

The screen changes and displays the map location of the selected destination and the route preference. (See "Starting route guidance" on page [70.\)](#page-21-0)

#### *INFORMATION*

*The navigation system does not guide in areas where route guidance is unavailable. (See page [307](#page-2-0).)*

#### **— Destination search by "Intersection & Freeway"**

There are 2 ways to search. (a) Search by intersection

(b) Search by Freeway Entrance/Exit

**1. Push the "DEST" button.**

**2. Touch "Intersection & Freeway" on the second page of the "Destination" screen.**

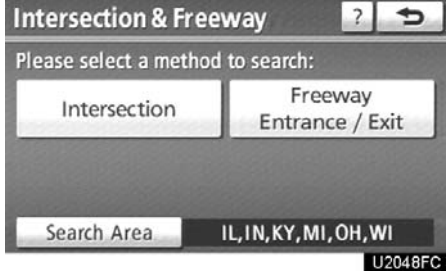

**3. Touch the button for the desired method.**

- **(a) Search by "Intersection"**
- **1. Push the "DEST" button.**

**2. Touch "Intersection & Freeway" on the second page of the "Destination" screen.**

**3. Touch "Intersection" on the "Intersection & Freeway" screen.**

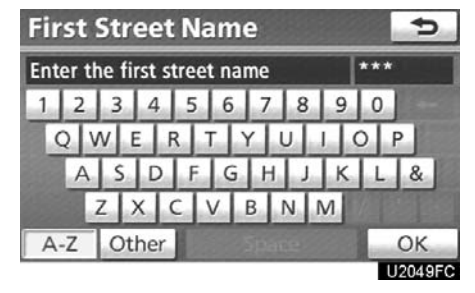

**4. Input the name of the first intersecting street which are located near the destination to be set.**

#### **5. Touch "OK".**

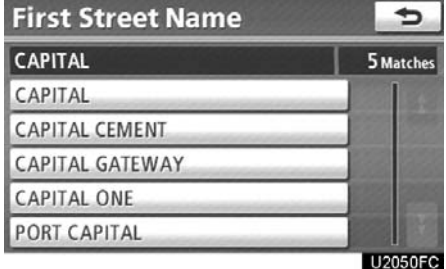

**6. Touch the button of the desired item.**

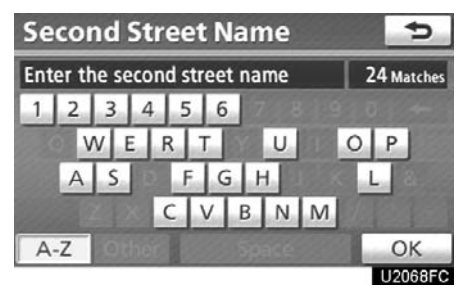

**7. Input the name of the second intersecting street.**

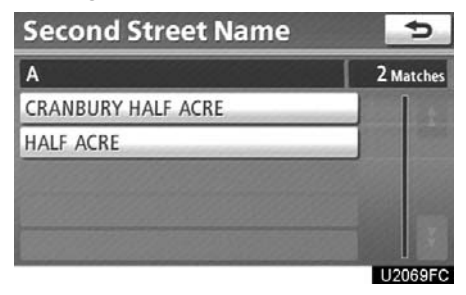

#### **8. Touch the button of the desired item.**

After inputting the two intersecting streets, the screen changes and displays the map location of the selected destination and the route preference. (See "Starting route guidance" on page [70.\)](#page-21-0)

<span id="page-18-0"></span>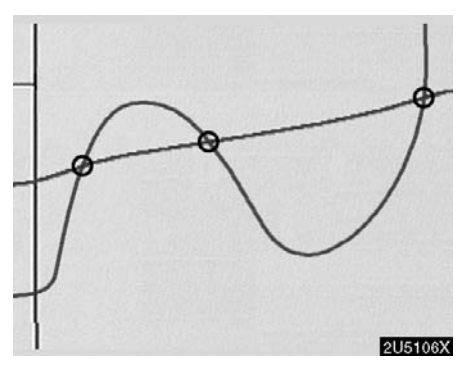

If the same two streets cross at more than one intersection, the screen changes and displays the menu to select the city name where the streets intersect. Select the city, and the map location of the selected destination and the route preference. (See "Starting route guidance" on page [70.\)](#page-21-0)

**(b) Search by "Freeway Entrance/ Exit"**

**1. Push the "DEST" button.**

**2. Touch "Intersection & Freeway" on the second page of the "Destination" screen.**

**3. Touch "Freeway Entrance/Exit" on the "Intersection & Freeway" screen.**

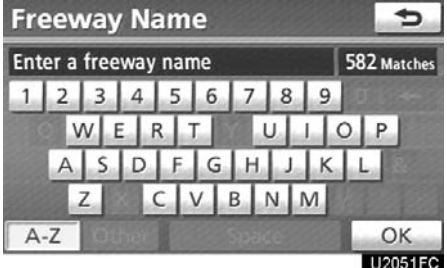

#### **4. To input a freeway name.**

Be sure to use the complete name of the freeway or highway, including the hyphen, when entering the destination. Freeways and interstates use an "I" (I−405). US highways use the state designation before the number (CA−118).

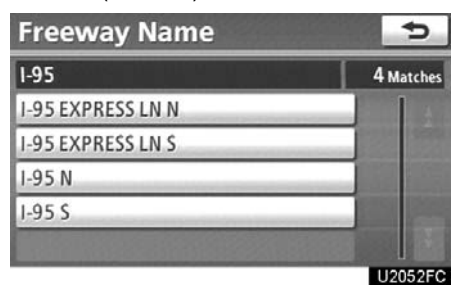

**5. Select the desired freeway by touching the button.**

<span id="page-19-0"></span>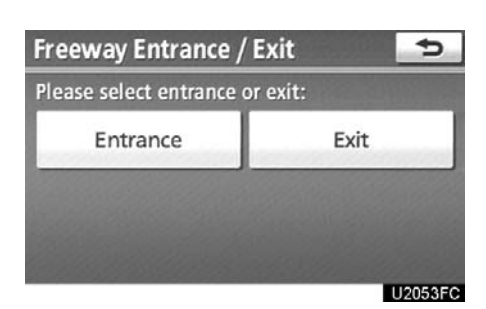

**6. Either a freeway "Entrance" or "Exit" can be selected.**

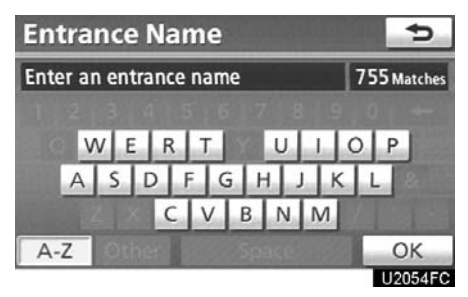

**7. To input a freeway entrance or exit name.**

**8. Touch "OK".**

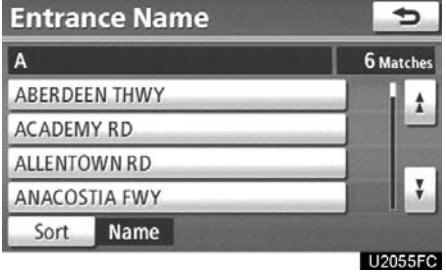

#### **9. Touch the button of the desired entrance or exit name.**

The screen changes and displays the map location of the selected destination and the route preference. (See "Starting route guidance" on page [70.\)](#page-21-0)

#### **— Destination search by "Map"**

**1. Push the "DEST" button.**

**2. Touch "Map" on the second page of the "Destination" screen.**

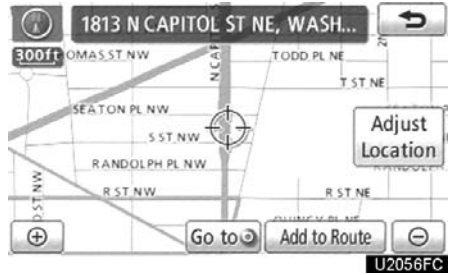

The screen changes and displays the map location that was previously displayed just before the destination input operation and the route preference. (See "Starting route guidance" on page [70.\)](#page-21-0)

#### *INFORMATION*

*Guidance starts if "OK" is touched even while driving. However, the cursor cannot be moved.*

## <span id="page-20-0"></span>**— Destination search by**

**1. Push the "DEST" button.**

**2. Touch "Coordinates" on the second page of the "Destination" screen.**

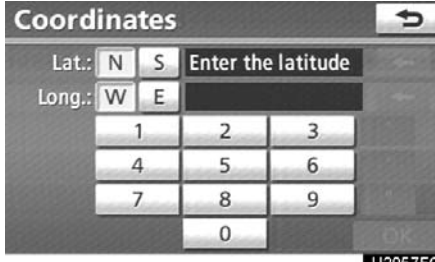

#### **3. Input the latitude and the longitude. 4. When the input is finished, touch "OK".**

By touching the button of the desired point, the screen changes and displays the map location of the selected destination and the route preference. (See "Starting route guidance" on page [70.\)](#page-21-0)

#### $-$  Deleting set destinations

A set destination can be deleted.

**1. Push the "DEST" button.**

#### **2. Touch "Del. Dest." on the "Destination" screen.**

When more than one destination is set, a list will be displayed on the screen.

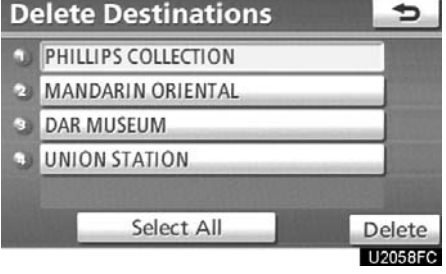

#### **3. Touch the destination for deletion.**

**"Select All":** To select all destinations on the list.

**"Unselect All":** To unselect all of the selected destinations.

#### **4. Touch "Delete".**

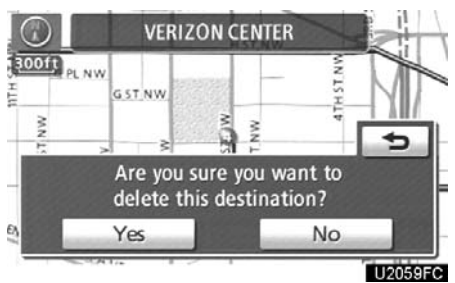

A message appears to confirm the request to delete.

**5. To delete the destination(s), touch "Yes".**

If **"Yes"** is touched, the data cannot be recovered.

If **"No"** is touched, the previous screen will return.

<span id="page-21-0"></span>The system searches for the guidance route again, and displays the entire route.

#### *INFORMATION*

*Set destinations can also be deleted by touching "Route". (See " — Deleting destinations" on page [83.](#page-8-0))*

#### **Starting route guidance**

After inputting the destination, the screen changes and displays the map location of the selected destination and the route preference.

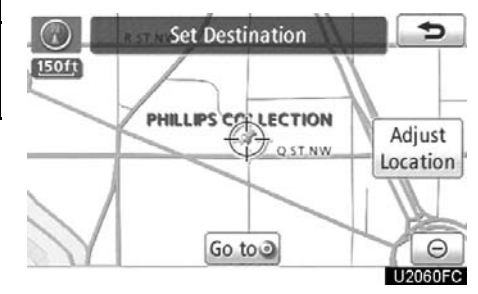

**1. Scroll the map to the desired point. "Adjust Location"**: To adjust the position in smaller increments.

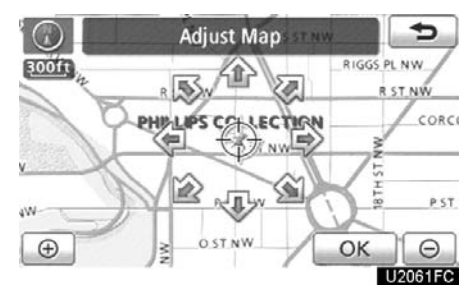

**When an arrow facing the desired point is touched, the map scrolls in that direction.**

Releasing the finger from the arrow will stop the scrolling.

2. Touch "Go to  $\textcircled{\bullet}$ ".

The system starts route search and displays recommended routes.

If there is already a set destination, **"Go to "** and **"Add to Route"** are displayed.

"Go to  $\odot$ ": To delete the existing destinations and set a new one.

**"Add to Route":** To add a destination.

**"Info.":** If this button is displayed on the top of the screen, touch it to view items such as name, address, and phone number.

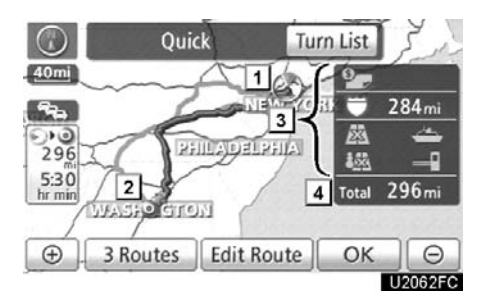

- **1 Current position**
- **2 Destination point**
- **3 Type of the route and the distance**
- **4 Distance of the entire route**
- **3. To start guidance, touch "OK".**

**"Turn List":** The following screen displays the list of the roads up to the destination.

**"3 Routes":** To select the desired route from 3 possible routes. (See page [72.\)](#page-23-0)

**"Edit Route":** To change the route. (See page [73.\)](#page-24-0)

#### *INFORMATION*

- *Guidance can be paused or resumed. (See "— Pausing and resuming guidance" on page [89.](#page-14-0))*
- *If "OK" is touched until a beep sounds, demo mode will start. Push the "MAP/VOICE" button to finish Demo mode.*
- *The route for returning may not be the same as that for going.*
- *The route guidance to the destination may not be the shortest route nor a route without traffic congestion.*
- *Route guidance may not be available if there is no road data for the specified location.*
- *When setting the destination on a map with a scale larger than 0.5 miles (800 m), the map scale changes to 0.5 miles (800 m) automatically. Set the destination again.*
- *If a destination is entered, the road nearest to the point you selected is set as the destination.*

#### **CAUTION**

**Be sure to obey traffic regulations and keep road conditions in mind while driving. If a traffic sign on the road has been changed, the route guidance may provide incorrect information.**

#### <span id="page-23-0"></span>**3 ROUTES SELECTION**

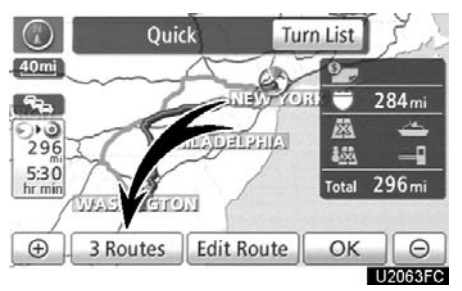

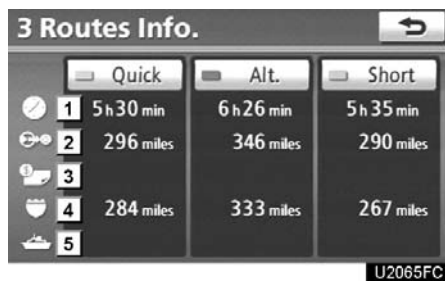

**1. To select the desired route from 3 routes, touch "3 Routes".**

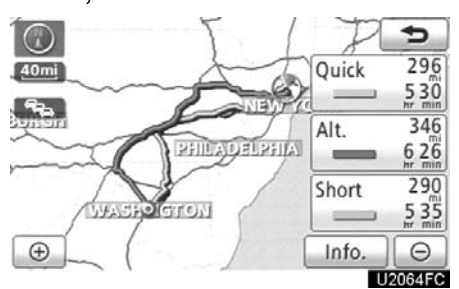

**2. Touch "Quick", "Alt." or "Short" to select the desired route.**

**"Quick":** Recommended route.

This route is indicated by an orange line.

**"Alt.":** Alternative route. This route is indicated by a purple line.

**"Short":** A route by which you can reach the destination in the shortest distance.

This route is indicated by a green line. **"Info.":** To display the following information about each of the 3 routes.

- **1 Time necessary for the entire trip**
- **2 Distance of the entire trip**

**3 Toll road**

**4 Freeway**

**5 Ferry**

#### <span id="page-24-0"></span>**Edit route**

You can again designate the conditions of the route to the destination.

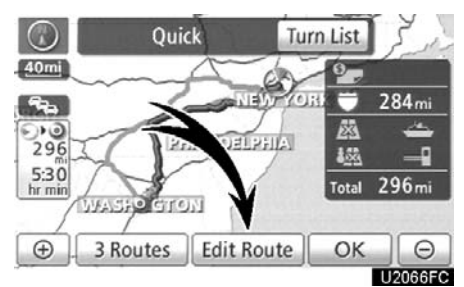

#### **Touch "Edit Route".**

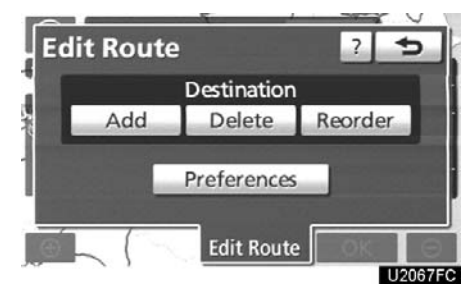

**"Add":** To add destinations. (See page [82](#page-7-0).)

**"Delete":** To delete destinations. (See page [83.](#page-8-0))

**"Reorder":** To reorder destinations. (See page [82.](#page-7-0))

**"Preferences":** A number of choices are provided on the conditions which the system uses to determine the route to the destination. (See page [87\)](#page-12-0)

#### *INFORMATION*

- *Even if the "Freeways" indicator is dimmed, the route cannot avoid including a freeway in some cases.*
- *If the calculated route includes a trip by ferry, the route guidance shows a sea route. After you travel by ferry, the current vehicle position may be incorrect. Upon reception of GPS signals, it is automatically corrected.*